## Author Registration in ConfSys

For the impatient:

In order to register in ConfSys for a paper in an event, you need to have a paper submitted for the event and hence be a signed-up user and have completed the profile and have your user name and password handy.

- Log-in to ConfSys and change to the correct event.
- Use the My Account>Registration menu item.
- Choose appropriate author registration options and if you are the first author to register for a paper, select the paper for which you want to register;
- choose any add-ons (extra pages, second author, accompanying person)
- Make on-line payment using a third party system.
- You may register for add-ons at a later date, however all add-ons require a main registration.
- Once the registration is confirmed, you would be able to upload the final version of a paper for which you had registered.

For the rest:

Once the registration process is active, log-into ConfSys and choose the event for which you want to register and pay for a paper. For non authors, the procedure is similar – however, no paper is associated with the registration.

Using the My Account function menu, choose the My Registration link.

| Homepage   Change Event |                   | Current Event: Demo>DEMO                                       | <b>TOnline Helpt</b><br>[ConfSys]                                            |
|-------------------------|-------------------|----------------------------------------------------------------|------------------------------------------------------------------------------|
| <b>My Account</b>       | <b>Author</b>     |                                                                |                                                                              |
| My Profile              | lilestones]<br>е  | <b>Conference News:</b>                                        | Useful Links:                                                                |
| My Interest             |                   |                                                                | CCM19 Conference Website<br><b>CCM19 Sessions &amp;</b><br><b>Developers</b> |
| My Mail                 |                   | To navigate to any event listed here, click on the event name. |                                                                              |
| <b>My Registration</b>  |                   | Your Current Events                                            |                                                                              |
|                         | <b>Deman DEMO</b> | CCM19 Paper Submit Info<br><b>ICCM19 Paper Template</b>        |                                                                              |

*Illustration 1: Choose MyAccount>My Registration*

Select the paper for which the registration is to be made; Note you cannot upload the final version of the paper until there is a confirmed registration for it.

Use the "For Paper" pull down menu to choose a paper.

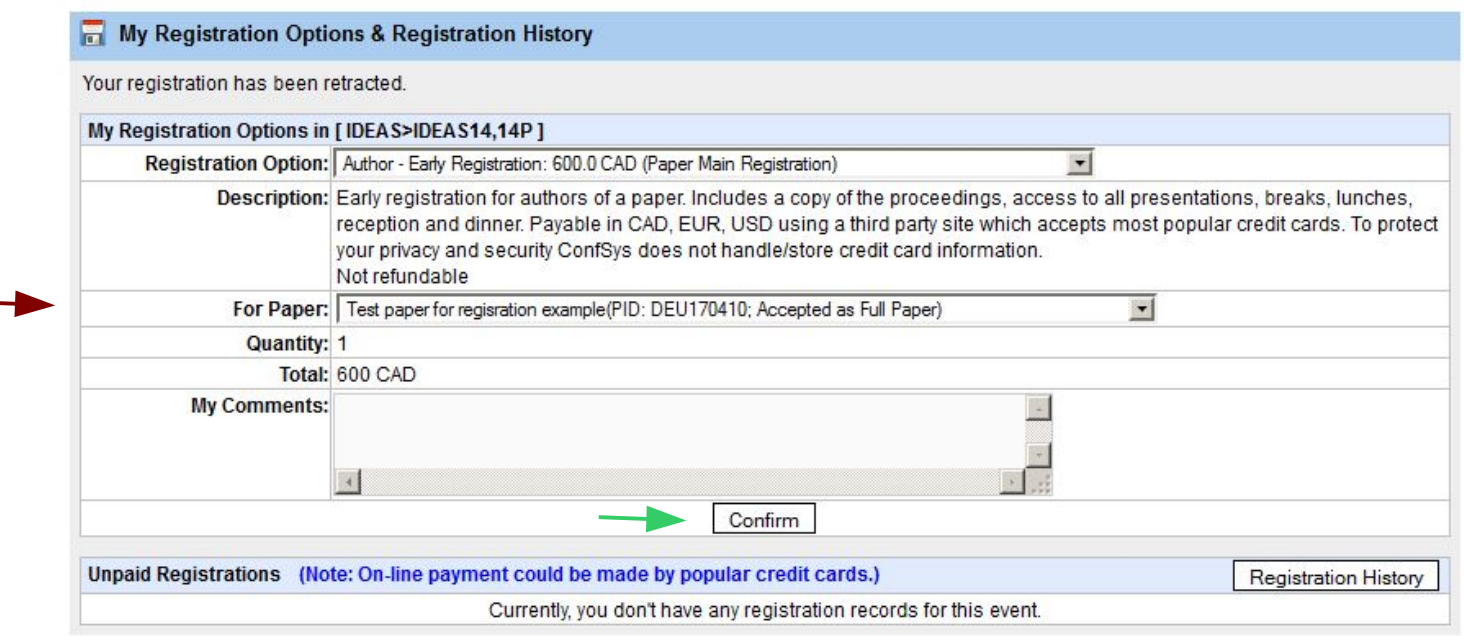

*Illustration 2: Author main registration for a paper*

Once the above is confirmed (by pressing Confirm button), you would see the items for which you have chosen to register.

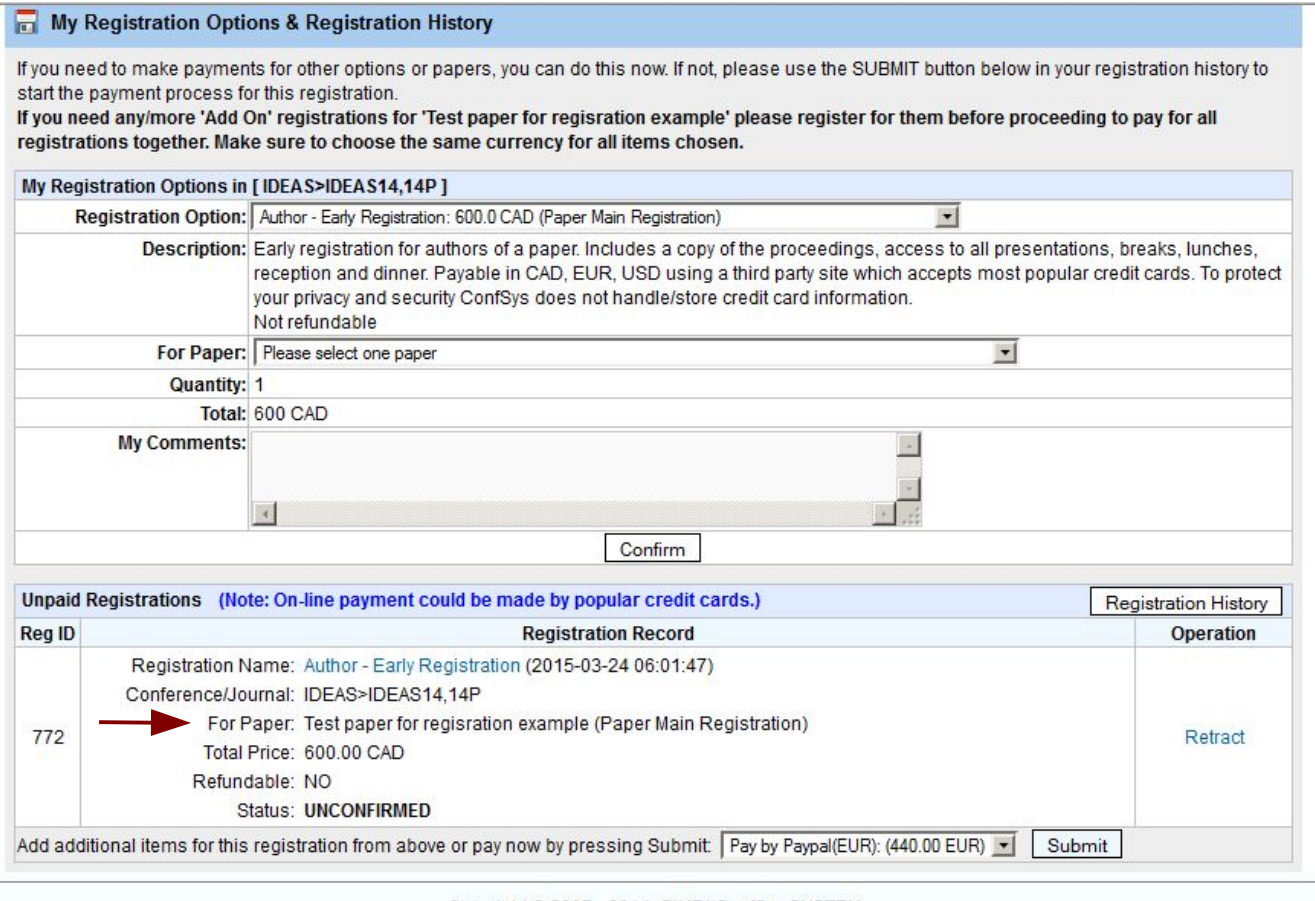

Copyright @ 2007 - 2014 CINDI/ConfSys SYSTEM

*Illustration 3: Items chosen shown in unpaid regsitration*

 $\overline{\phantom{a}}$ 

If the final version of the paper exceeds the allocated number of pages, please make payments for the extra pages as shown below(in this case two extra pages).

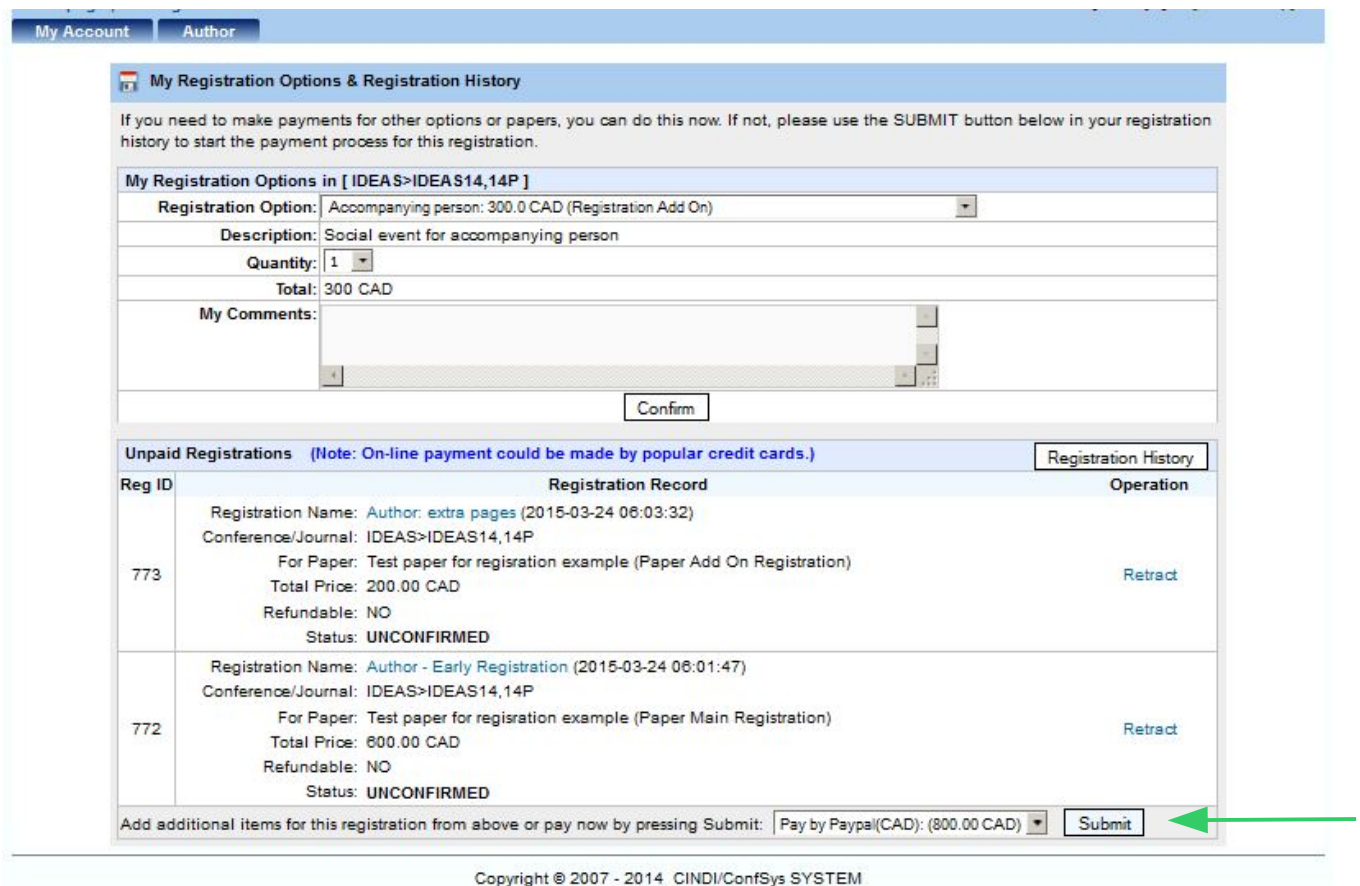

*Illustration 4: Add payment for extra pages*

Once you have added all add-ons items, you can proceed to 'checkout' by pressing the submit button. The following screen would be shown for confirmation.

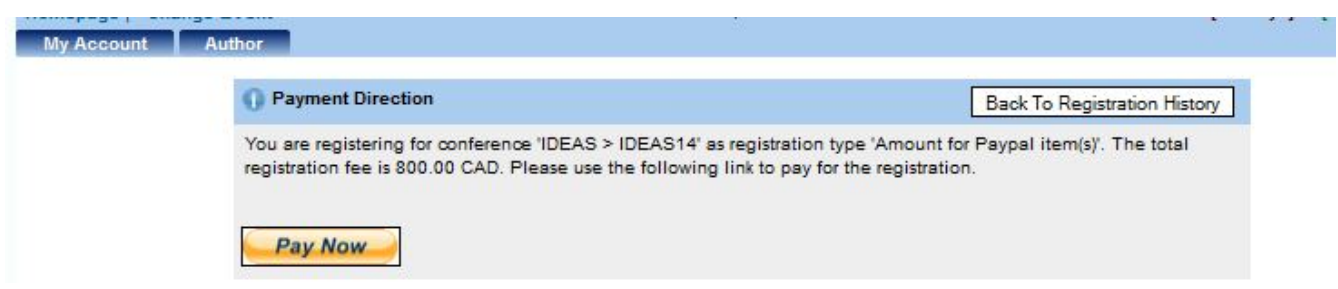

*Illustration 5: Confirmation when Submit button is presed*

Pressing *Pay Now* takes the author to the Paypal site.

## **ConfSys / Bytepress**

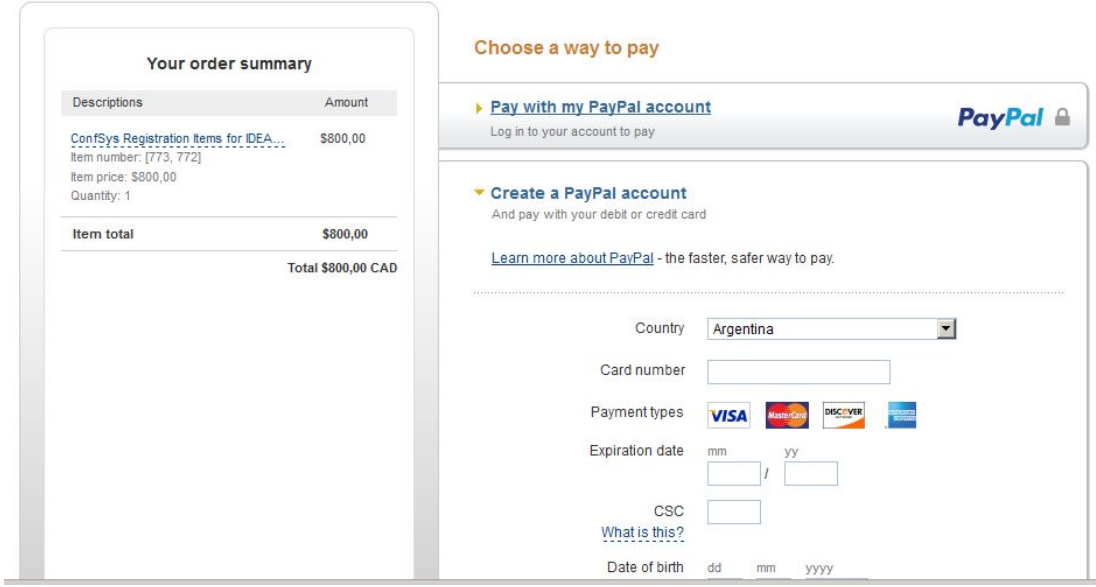

English -

Pay pal accepts a variety of credit cards; payment could be made, also, from a PayPal account. Note: An un-confirmed registration would be deleted if not paid in a reasonable time. Items may be added to a confirmed registration at a later time. Make sure to choose the same currency for all items.

You can verify if the registration has been confirmed by using the menu item:

 $My Account > My Registeration$ 

and then click on the Registration History button

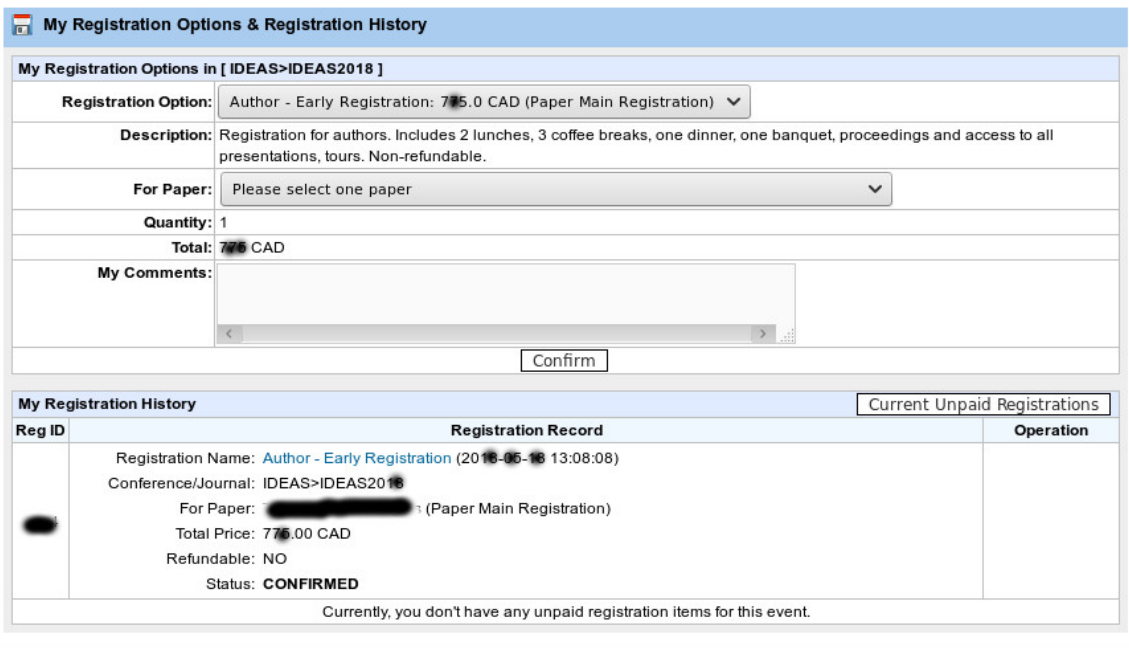

Copyright © Cindi/ConfSys 2007 - 2015